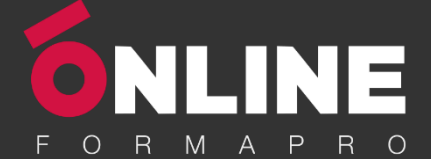

# *Illustrator – Niveau 1 - Initiation*

#### **Objectifs pédagogiques**

Avec cette formation **Illustrator Initiation**, vous pourrez en **35 modules** apprendre et maitriser les outils de bases d'Illustrator et les mettre en pratique avec des ateliers simples, concrets et créatifs

#### **Temps moyen de formation**

10 heures

#### **Système d'évaluation**

NON

#### **Pré requis technique**

- Navigateur web : Edge, Chrome, Firefox, Safari
- Système d'exploitation : Mac ou PC, smartphone

#### **Technologie**

- Vidéo
- Norme SCORM

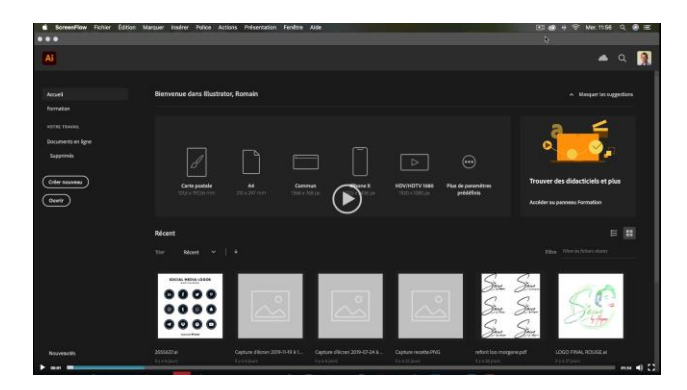

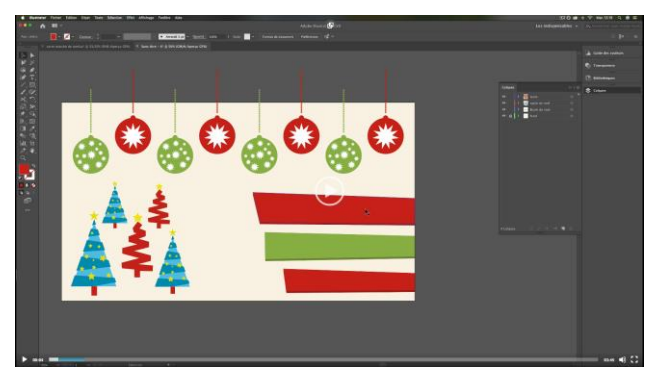

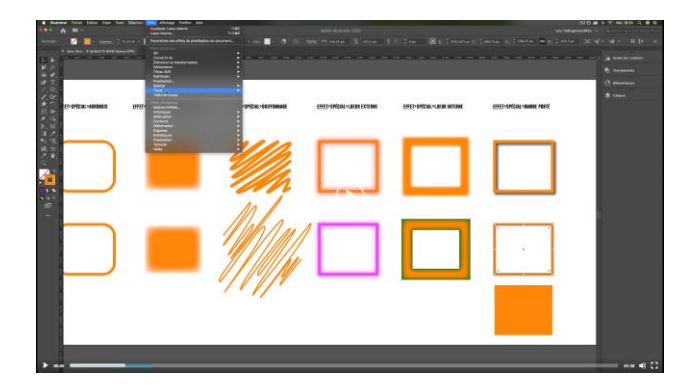

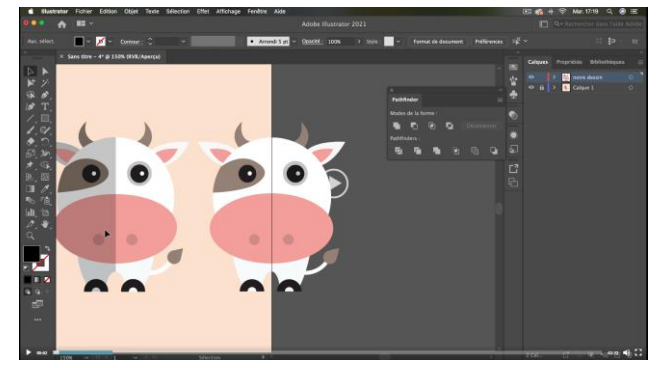

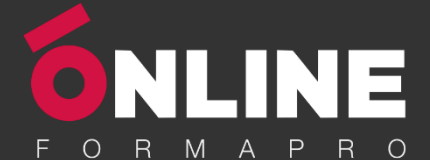

# *Détail formation : Illustrator – Niveau 1 - Initiation*

#### **01 - Télécharger le logiciel**

• Comment télécharger le logiciel ?

#### **02 - Illustrator : prise en main**

- Illustrator, à quoi ca sert ?
- Ouvrons ensemble Illustrator
- Création d'un nouveau document
- Espace de travail sur Illustrator
- Comment ouvrir un document
- Comment enregistrer

#### **03 - Premiers pas - Outils de base**

- Outil de sélection Déplacer une forme
- Outil de sélection Faire une rotation de l'objet
- Comprendre l'ordre des tracés dans un calque
- Dessiner des formes Le rectangle
- Dessiner de formes Voyons toutes les autres formes
- Outil de Sélection directe
- Exercice Formes Explications
- Exercice Solution
- Outil Plume Dessiner des lignes droites
- Outil Plume Dessiner des courbes
- Exercice Plume
- Exercice Plume Solution
- Modifier un tracé à la plume

#### **04 - Atelier Créatif - Cactus**

- Présentation de l'atelier Cactus
- Dessiner le pot du cactus
- Début du corps du cactus
- Faire les épines du cactus
- Finalisation du cactus

#### **05 - La couleur : les bases**

- Comment mettre simplement de la couleur dans une forme
- Différence entre RVB et CMJN
- Retirer une couleur contour ou fond
- Comment faire un dégradé de couleur
- Aller plus loin avec le dégradé
- Utiliser l'outil Pipette

#### **06 - Le Texte : Les bases**

- Ecrivez outil Texte
- Modifier la typo
- Mettre de la couleur au texte
- Modifier un bloc de texte
- Trouver une typo
- Ecrivez le long d'une forme Outil texte curviligne

www.onlineformapro.com

#### **07 - Les calques et traces**

- Présentation des calques
- Modifier les calques et déplacer les tracés
- Disposition des tracés
- Grouper des tracés entre eux

#### **08 - Exercice pratique : Télécharger et modifier un fichier ILLUSTRATOR**

- Où et comment télécharger un document vectoriel
- Modifier le document
- Fichiers ressources

#### **09 - Aller plus loin avec les outils et autres manipulations**

- Faire une symétrie
- Faire une rotation de l'objet
- Mettre à l'échelle une forme et ses contours
- Déplacement et répéter la transformation
- Cutter Ciseaux Gomme
- Option de la Gomme
- Masque d'écrêtage Intro

#### **10 - Les contours**

- Modifier la taille de contour
- Faire des pointillés et des flèches
- Profil et formes de contours
- Bibliothèque de forme et contour

#### **11 - Atelier Créatif - Glace**

- Présentation de l'atelier
- Dessin de la 1re Glace
- Dessin de la 2e glace
- Mettre de la couleur
- Mettre les effets graphiques
- Mettre les textures dans les formes

#### **12 - Dessiner autrement avec de nouveaux outils**

- Introduction à l'outil Pinceau
- Premiers option de l'outil pinceau
- Derniers option de l'outil pinceau
- Changer la forme du pinceau
- Outil crayon
- Outil Shaper
- Option de l'outil Shaper

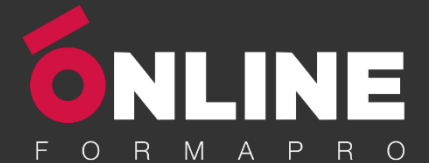

#### **13 - Les images**

- Importer une image
- Modifier les paramètres de l'image
- Vectoriser des photos
- Vectorisation dynamique et composition

#### **14 - Atelier Créatif - Café**

- Présentation de l'atelier
- Création du nouveau document
- Vectorisation de l'image
- Supprimer des parties de l'image vectorisée
- Installer les typos
- Générer le texte et le mettre en couleur
- Equilibrer les éléments typographiques
- Harmoniser le logo
- Caler les derniers éléments entre eux
- Enregistrement de votre création

#### **15 - Onglet Affichage**

- Le mode tracé
- La partie « Zoom »
- Les règles
- Les repères commentés

#### **16 - Atelier Créatif - Papèterie**

- Présentation de l'atelier Papèterie
- Création du papier à en-tête 1/2
- Création du papier à en-tête 2/2
- Création carte de correspondance
- Création enveloppe
- Ajouter des fonds perdus et enregistrer

#### **17 - Atelier Créatif - Dessin sur Photo**

- Présentation de l'atelier
- Création du nouveau document et importation de l'image
- Dessin des traits sur la partie supérieure
- Dessin du tour du manteau
- Finalisation du projet

#### **18 - Alignement**

- Alignement de l'objet
- Alignement par rapport à un repère
- Aligner sur
- Répartition des objets
- Répartition de l'espacement
- Astuce sur l'alignement

#### **19 - Pathfinder**

- Le Pathfinder
- Forme composée avec le Pathfinder
- Diviser une forme avec le Pathfinder

#### **20 - Atelier Créatif - La vache**

- Présentation de l'atelier
- Explication de l'atelier
- Dessin de la corne et de l'oreille
- Dessinons la tête et le museau
- La tache, les yeux et le nez
- Finir les dernières traces
- Faire la symétrie
- Disposition des éléments entre eux
- Mise en couleur de la vache
- Utiliser le Pathfinder
- Mettre l'ombre à la vache
- A vous de refaire le cochon

#### **21 - Exporter et partager ses créations**

- Les différents exports
- Introduction à la Bibliothèque

#### **22 - Onglet Effet : Spécial**

- Présentation
- **Arrondis**
- Contour progressif
- Griffonnage
- Lueur externe
- Lueur interne
- Ombre portée

#### **23 - Atelier Créatif - Découpe papier**

- Présentation de l'atelier
- Création du nouveau document
- Dessin des premières vagues
- Arrondir les vagues
- Finaliser le dessin des vagues
- Mise en couleurs des vagues
- Dessin du palmier
- Ajout des ombres portées
- Découpe du palmer
- Finaliser les derniers éléments
- Attribuer le masque d'écrêtage
- Ajuster les dernières retouches

#### **24 - Les symboles**

- Créer un nouveau symbole
- Pulvérisation de symbole
- Comment modifier les symboles

### www.onlineformapro.com

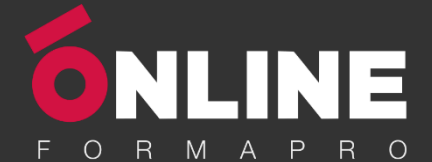

#### **25 - Atelier Créatif - Paysage**

- Présentation de l'atelier Paysage
- Création du nouveau document
- Dessin du fond, la lune et le soleil
- Créer les chaînes de montage à la plume
- Dessin des cactus et 1<sup>er</sup> plan avec l'outil pinceau
- Mettre le dégradé au fond
- Travail des dégradés sur les autres formes
- Création des symboles Étoiles
- Pulvériser les symboles
- Finalisation du projet

### **26 - Atelier Créatif – Création d'une mise en page : Newsletter**

- Présentation de l'atelier Newsletter
- Créer le nouveau document
- Ajouter les repères à notre création
- Plaçons les bases de la structure de la page
- Ajouter les images dans les formes
- Caler le texte avec les photos
- Création du titre de la newsletter
- Ajout des éléments graphiques finalisation du projet

#### **27 - Atelier Créatif - Logo Marin d'eaux douces**

- Présentation de l'atelier Marin d'eaux douces
- Création du nouveau document
- Création de la casquette du marin
- Dessinons le début du visage
- Finalisation des formes du visage
- Ajout des derniers éléments de l'illustration
- Faire les cercles autour de l'illustration
- Ecrire le texte le long des cercles

#### **28 - Atelier Créatif - Affiche Nuits étoilées**

- Présentation de l'atelier Affiche
- Création du nouveau document
- Création du fond et de la 1re forme
- Finalisation des dernières formes du paysage
- Dessin du cœur
- Création des arbres et de la lune
- Dessin des illustrations sapins
- Dessinons les dernières illustrations
- Ajout des cercles blancs
- Mise en place des textes
- Finalisation de la création

#### **29 - Atelier Créatif - Reproduire le logo Apple**

- Présentation et ouverture du fichier
- Dessin de la moitié de la pomme
- Corriger le tracé
- Symétrie de la pomme
- Morsure de la pomme
- Dessiner la queue de la pomme
- Changer la couleur et joindre les points
- Enregistrement

#### **30 - Atelier Créatif - Redessiner le logo Adidas**

- Présentation
- Création du 1er cercle
- Dupliquer les cercles
- Création des barres des lettres
- Création du S
- Création du symbole
- Couleur et enregistrement

#### **31 - Atelier Créatif - Dessiner un picto MAP**

- **Présentation**
- Création du nouveau document
- Faire le cercle
- Modifier la forme
- Mise en couleur de la 1re moitié
- Mise en couleur de la 2e moitié
- Cercle centré et ombre portée

#### **32 - Atelier Créatif - Redessiner a partir d-un dessin**

- Présentation du logo
- Vectorisation dynamique du planisphère
- Finalisez le dessin
- Ajouter le texte
- Vectorisez le texte et enregistrez votre illustration

#### **33 - Atelier Créatif – Créer un logo pour une boutique de Vélo**

- Présentation du logo
- Dessin écrou
- Texte de fin
- **Enregistrement**
- Dessin montagne
- Début du texte

#### **34 - Atelier Créatif - Créez votre carte de Visite**

- Présentation de l'atelier
- Création du nouveau document
- Les fonds perdus
- Création du recto
- Création du verso
- Enregistrement aux différents formats

#### **35 - Atelier Créatif - Carte de Noël**

- Présentation
- Nouveau document
- Création de la 1re boule de noël
- Création de la 2e boule de noël
- Création du 1er sapin
- Création du 2e sapin
- Optimiser son plan de travail
- Disposition des boules de noël
- Disposition des sapins de noël
- Création des formes sous le texte

**4**

• Finalisation des écritures

### www.onlineformapro.com

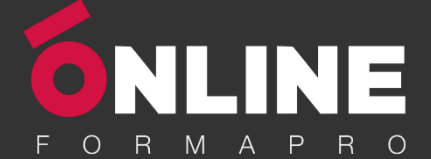

# *Illustrator – Niveau 2 - Intermédiaire*

#### **Objectifs pédagogiques**

Avec cette formation **Illustrator Intermédiaire**, vous pourrez en **35 modules** maitriser les fonctions avancées dans Illustrator : outils, photomontages, retouches Photo et créations graphiques et mettre en pratique vos connaissances dans les ateliers créatifs

#### **Temps moyen de formation**

10 heures

#### **Système d'évaluation**

NON

#### **Pré requis technique**

- Navigateur web : Edge, Chrome, Firefox, Safari
- Système d'exploitation : Mac ou PC, smartphone

#### **Technologie**

- Vidéo
- Norme SCORM

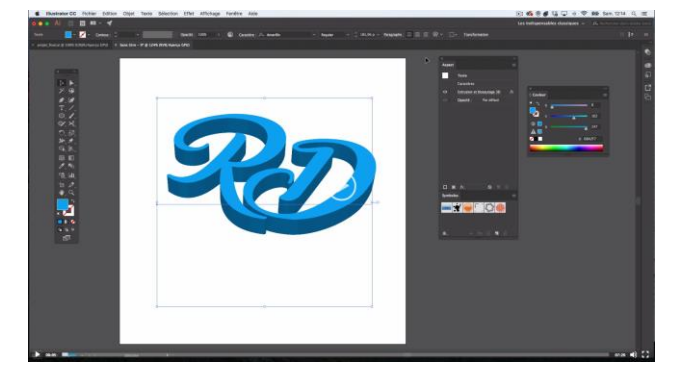

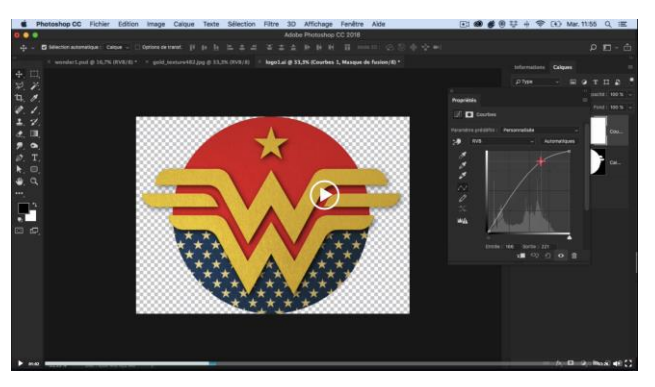

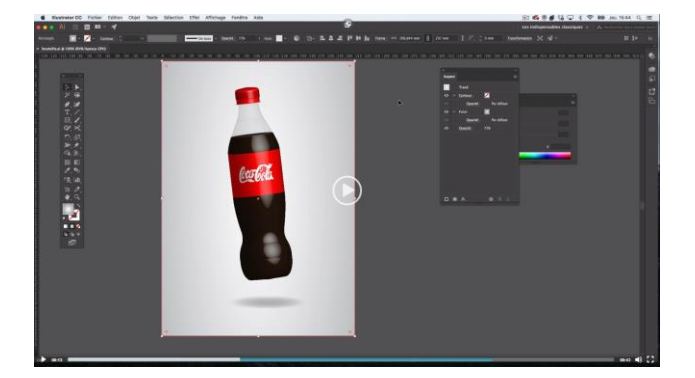

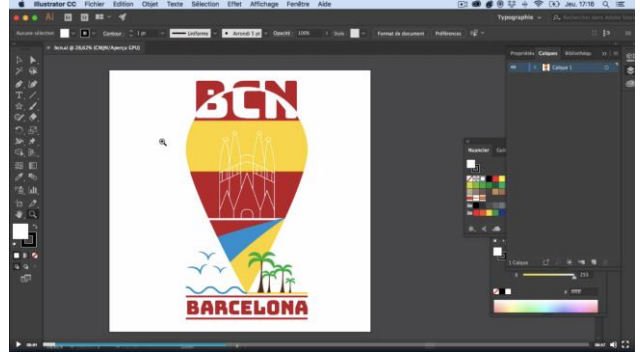

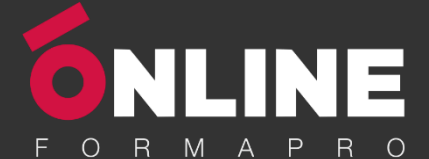

# *Détail formation : Illustrator – Niveau 2 - Intermédiaire*

#### **01 - Atelier - Logo complexe**

- Présentation de l'atelier Logo géométrique
- Test de positionnement
- Création des formes du logo
- Motif du contour
- Motif du logo
- Finalisation du logo

#### **02 - Outils de sélection**

- L'outil lasso
- L'outil baguette magique

#### **03 - Les Formes**

- Modification des formes prédéfinies
- Shaper Les bases
- Création de motifs
- Filet
- Création des formes géométriques

#### **04 - Atelier créatif - Modifier ses pictogrammes**

- Où et comment télécharger des pictos
- Modification du picto
- Enregistrer son picto
- Créer son picto

#### **05 - La Couleur**

- Couleurs RVB CMJN
- Nuancier
- Redéfinir les couleurs
- Dégradé
- Dégradé amélioré
- Peinture dynamique 1/2
- Peinture dynamique 2/2
- Faire un nuancier avec l'outil dégradé de formes

#### **06 - Les Contours**

- Modifier les contours des formes
- Outil courbe
- Outil modification de l'épaisseur de contour
- Modifier et créer des formes de contour dynamique
- Créer un décalage de contour

#### **07 - Générer du texte**

- Vectorisation du texte
- Texte curviligne
- Nouveauté typo

#### **08 - Atelier Créatif –**

#### **Écrire de façon originale pour créer des logos**

- Présentation de l'atelier
- Création du nouveau document
- Modification des fonds
- Changement des rayures.mp4
- Modification des couleurs et enregistrement

#### **09 - Atelier Créatif - Typo logo**

- Présentation des logos typo
- Recherche de typo
- Voyons le logo que nous allons faire ensemble
- Télécharger la typo et écrire le nom de la marque
- Vectoriser la typo
- Transformation du D
- Allongement du M et placement de Design
- Ecrire le long de la forme
- Création de la forme en rond
- **Enregistrement**

#### **10 - Création d'objet 3D**

- Outil 3D
- Placage de motifs sur les objets 3D

#### **11 - Atelier Créatif - Lettrage en 3D**

- Présentation de l'atelier
- Lettrage en 3D
- Mise en couleur et finalisation

#### **12 - Atelier Créatif - Coca 3D**

- Présentation de l'atelier
- Dessin profil bouteille
- Mettre en 3D
- Placage de motifs sur la bouteille 3D
- Finalisation

#### **13 - Options Fenêtre**

- Pathfinder
- Alignement des objets
- Propriété des objets
- Gestion des calques

### www.onlineformapro.com

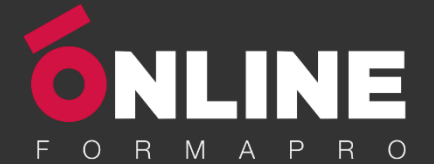

#### **14 - Autres**

- Outil rotation/miroir
- Les repères
- Mode présentation
- Copier-coller-déplacer
- Dossier d'assemblage
- Masque d'écrêtage
- Créer des modèles
- Vectorisation dynamique
- Modification en groupe
- Recadrage des photos

#### **15 - Atelier Créatif - Netflix**

- Fichiers ressources
- Présentation de l'atelier
- Tracé du N
- Ajuster le N
- Mettre à la couleur
- Ombre portée sur le N
- Début du 2e logo écriture
- Déformation du texte
- Mise en couleur et dégradé
- Enregistrement

#### **15 - Atelier Créatif - Netflix**

- Fichiers ressources
- Présentation de l'atelier
- Tracé du N
- Ajuster le N
- Mettre à la couleur
- Ombre portée sur le N
- Début du 2e logo écriture
- Déformation du texte
- Mise en couleur et dégradé
- Enregistrement

#### **16 - Atelier créatif - Mosaïque**

- Présentation de l'atelier
- Réalisation de la mosaïque

#### **17 - Atelier créatif - Affiche tendance**

- Présentation de l'atelier
- **Montagne**
- Triangle bas de la montagne
- Texte et finalisation

#### **18 - Atelier créatif - Logo DeepWater**

- Présentation de l'atelier
- Création des formes du logo
- Formes pathfinder
- Mettre les couleurs et ombres portées
- Finalisation du logo

#### **19 - Atelier créatif - Logo Agence Immobilière**

- Présentation de l'atelier
- Création du nouveau document
- Dessin et couleur de la forme triangle
- Création du 2e triangle
- Création de la symétrie des triangles
- Ajout du texte
- Calage des derniers éléments
- Enregistrement aux différents formats

#### **20 - Atelier créatif - Visuel Inspiration moto**

- Présentation de l'atelier
- Recherche d'images
- Vectorisation de la moto
- Recherche de typo
- Ajout du titre
- Nouvelle typo et texte
- Picto NYC
- Ruban sous la moto
- Création d'éléments graphiques bas
- **Finalisation**

#### **21 - Atelier créatif - Visuel Inspiration Surf**

- Présentation de l'atelier
- Création des cercles
- Ecrire autour du cercle
- Dessin des mouettes
- Ecriture du mot SURF
- Finalisation du logo
- **Enregistrement**